# **BLOKE OLAN E-İMZA ŞİFRESİ SIFIRLAMA İŞLEMİ**

**1. E-imza kartınızı bilgisayarınızın USB girişine takınız.**

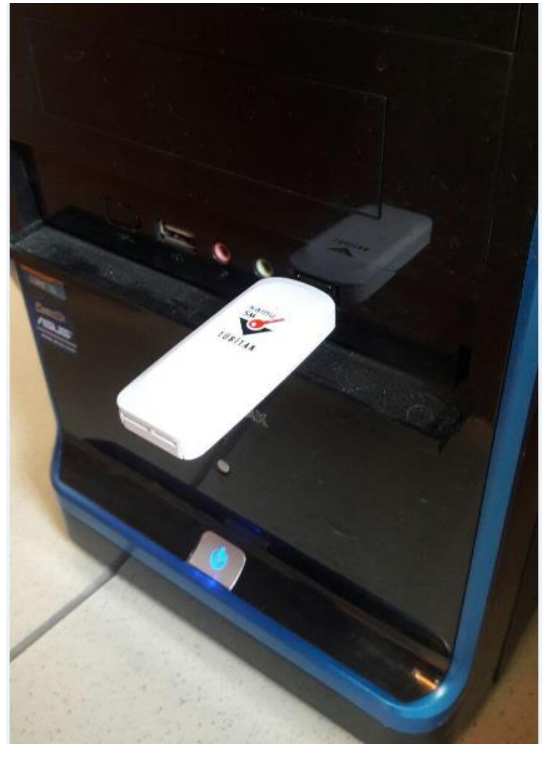

**2. <http://www.kamusm.gov.tr/> adresine Chrome tarayıcı haricindeki diğer tarayıcılar ile giriş yapınız.**

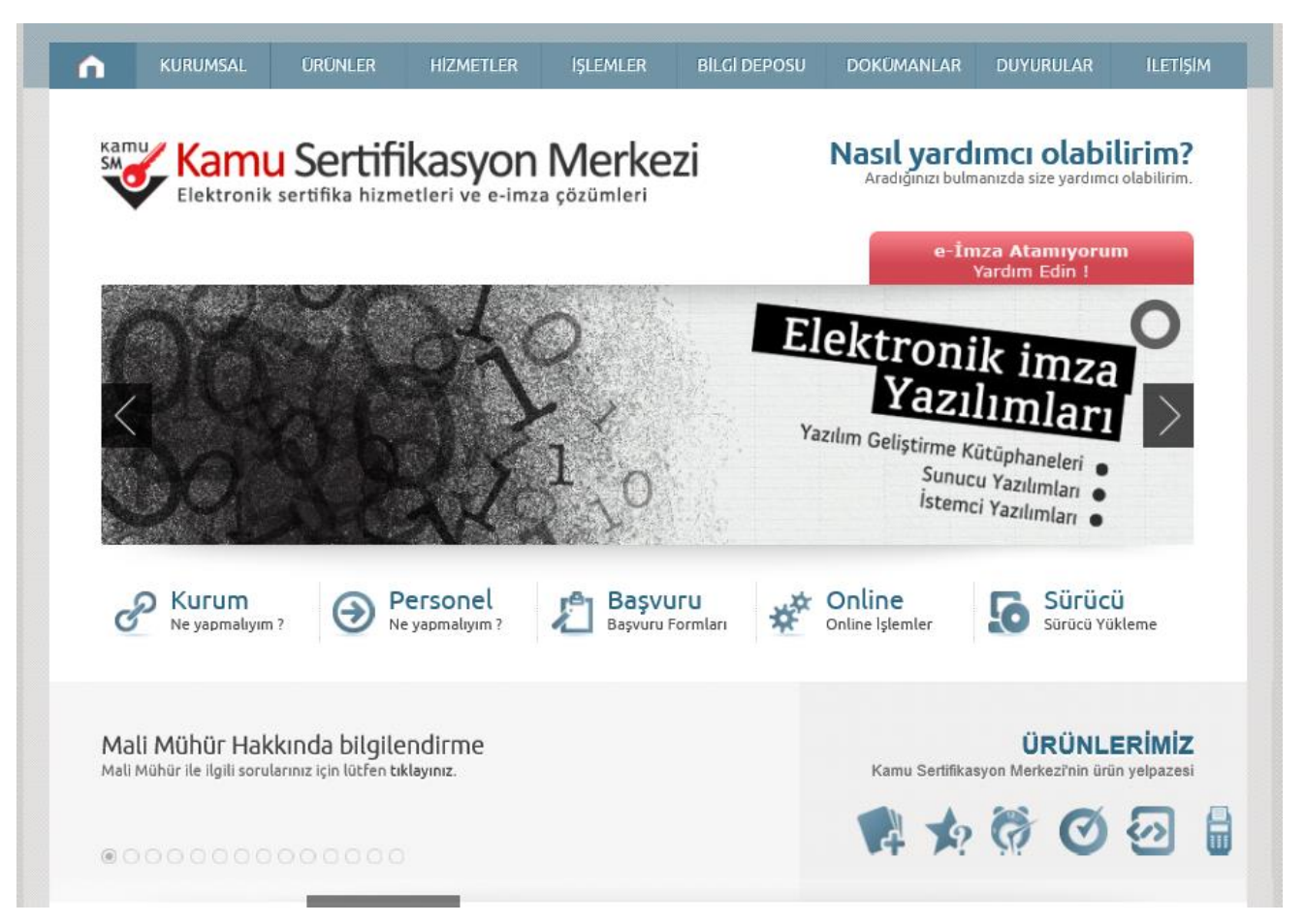

#### **3. Online İşlemler altındaki Nitelikli Elektronik Sertifika İşlemlerine tıklatınız.**

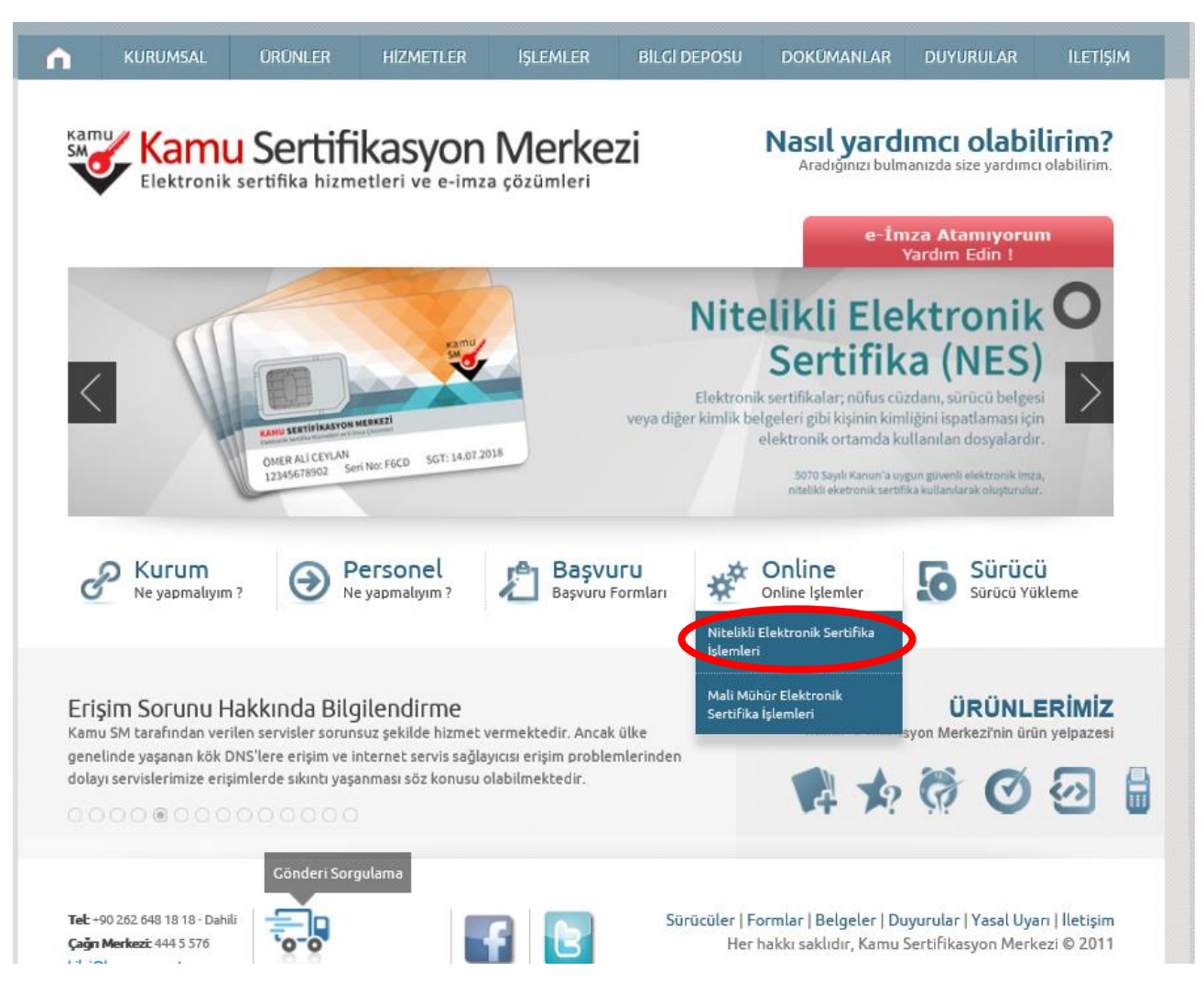

## **4. Şifreli Giriş'e tıklatınız.**

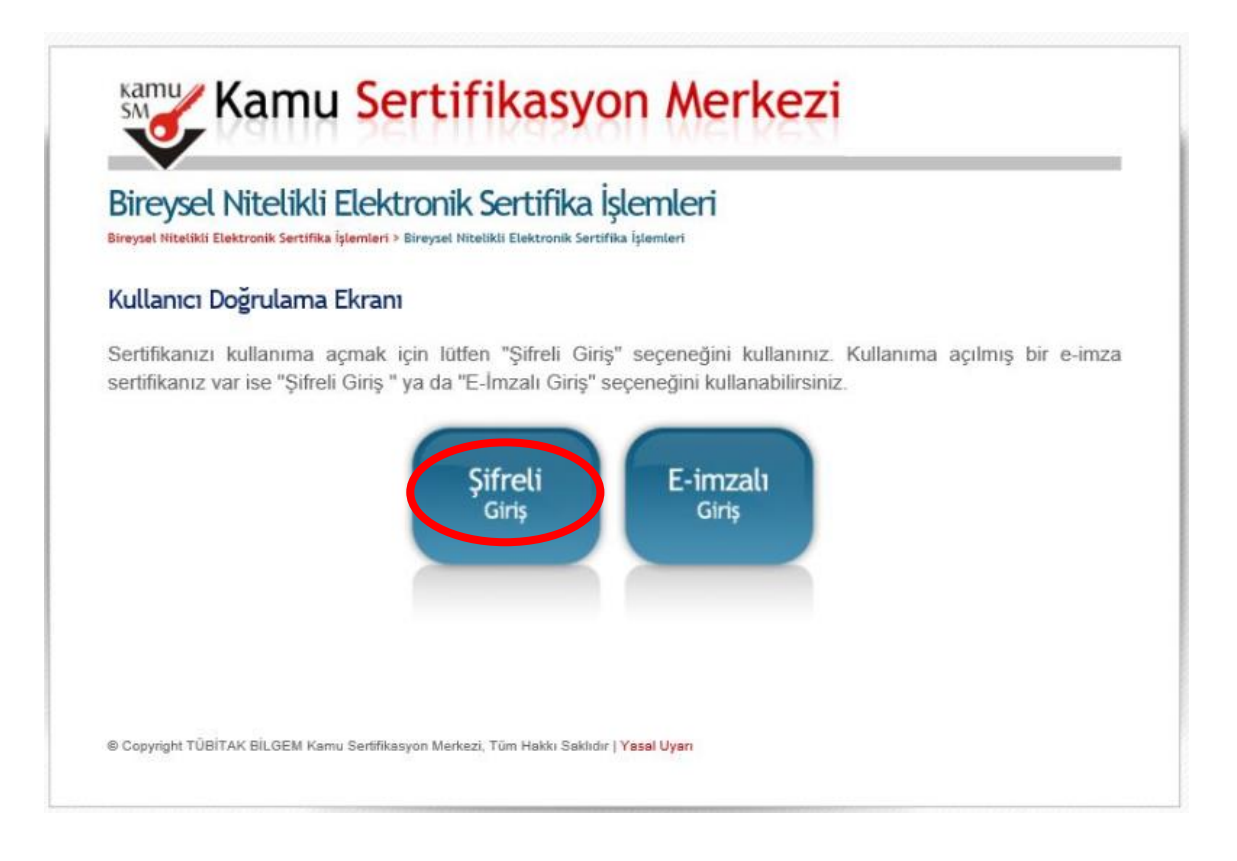

**5. Şifreli Giriş Ekranındaki TC Kimlik No, Resimdeki Yazı ve e-imza başvurusu sırasında belirlemiş olduğunuz Güvenlik Sözcüğünüzü yazınız ve Giriş butonuna tıklatınız. Eğer güvenlik sözcüğünüzü hatırlamıyorsanız aşağıdaki 6. maddeden, Güvenlik sözcüğünüzü hatırlıyorsanız aşağıdaki 12. maddeden devam ediniz.**

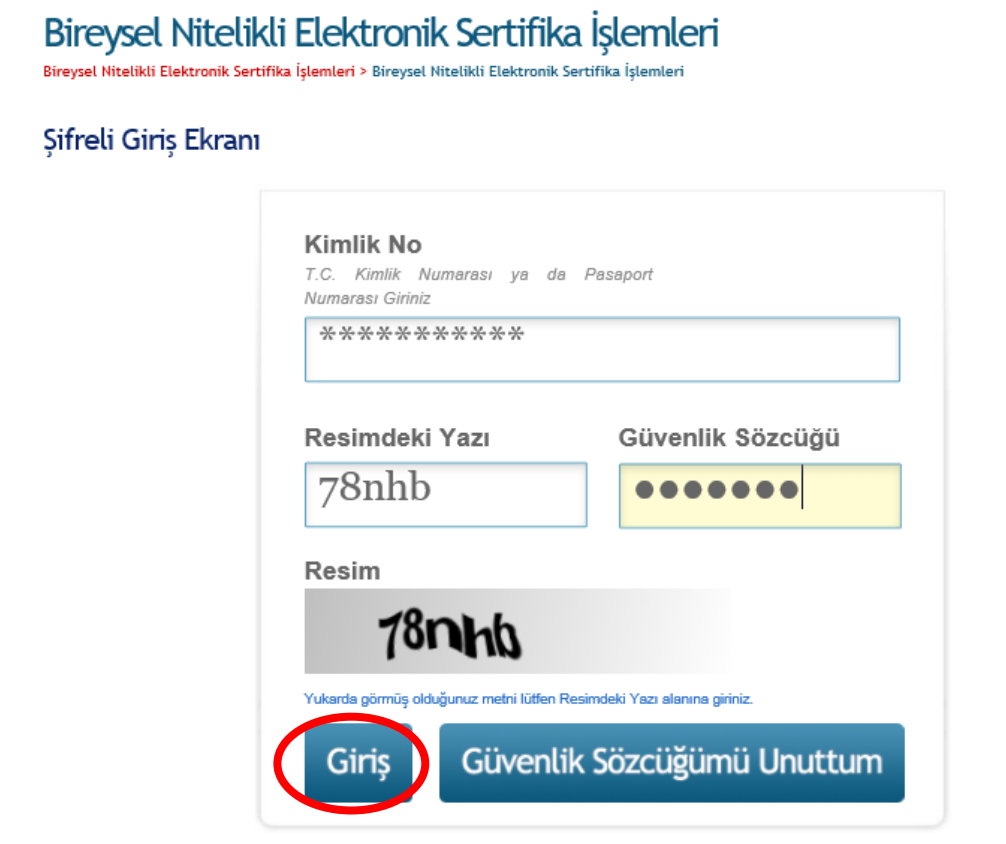

**6. Güvenlik sözcüğünüzü unuttuysanız Güvenlik Sözcüğümü Unuttum butonuna tıklatınız.**

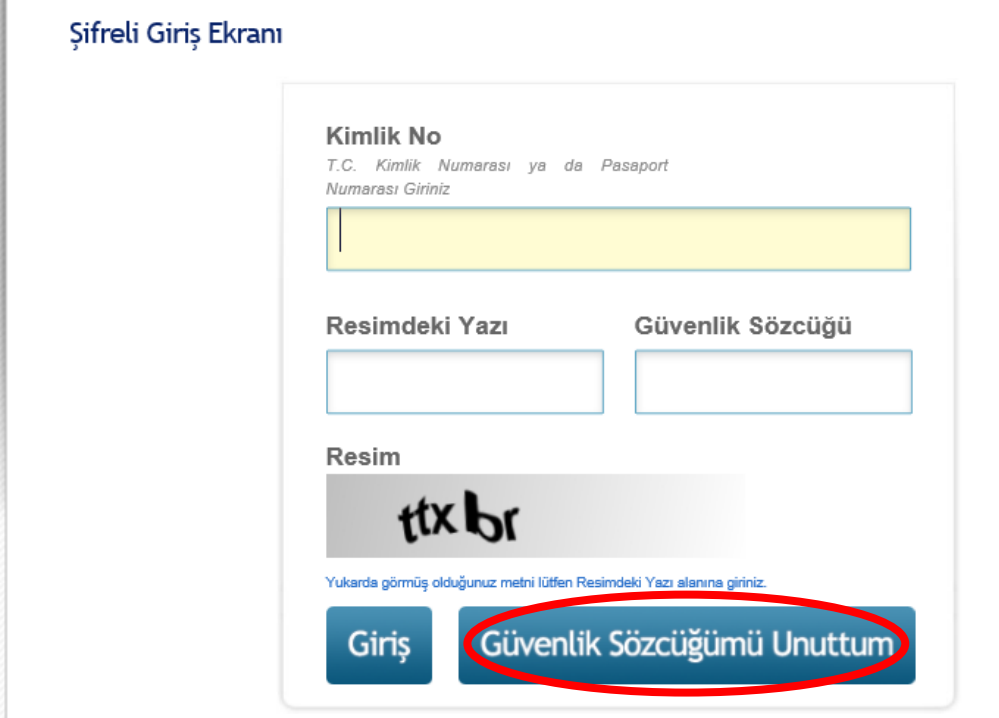

**7. Güvenlik Sözcüğü İstek ekranından TC Kimlik No, Resimdeki Yazıyı ilgili bölümlere yazınız ve Gönder butonuna tıklatınız.**

# Güvenlik Sözcüğü İstek Ekranı

Güvenlik sözcüğünüzü hatırlamıyorsanız lütfen aşağıdaki alana gerekli bilgileri girdikten sonra "Gönder" butonuna basınız. Şifreniz en kısa sürede sistemde kayıtlı e-posta adresinize gönderilecektir. Gönderilen eposta'yı gelen kutusunda henüz göremiyorsanız lütfen bir süre daha bekleyiniz ya da spam klasörünü kontrol ediniz.

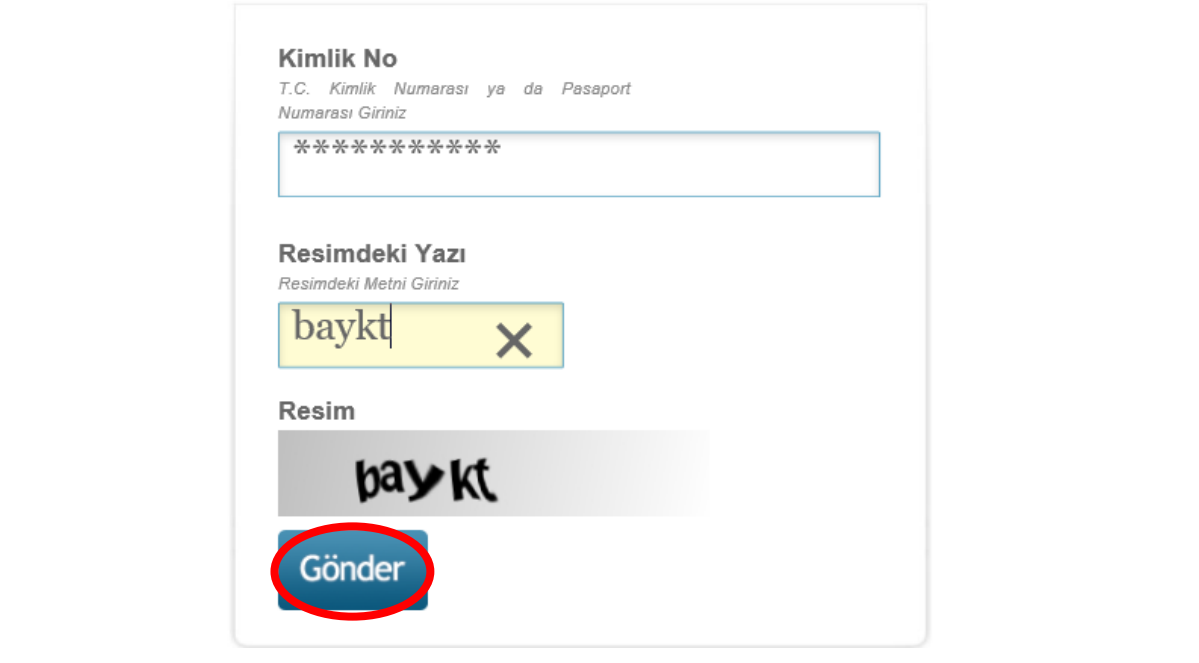

**8. Güvenlik sözcüğünüz başvurunuz sırasında vermiş olduğunuz e-posta adresinize gönderilecektir.** 

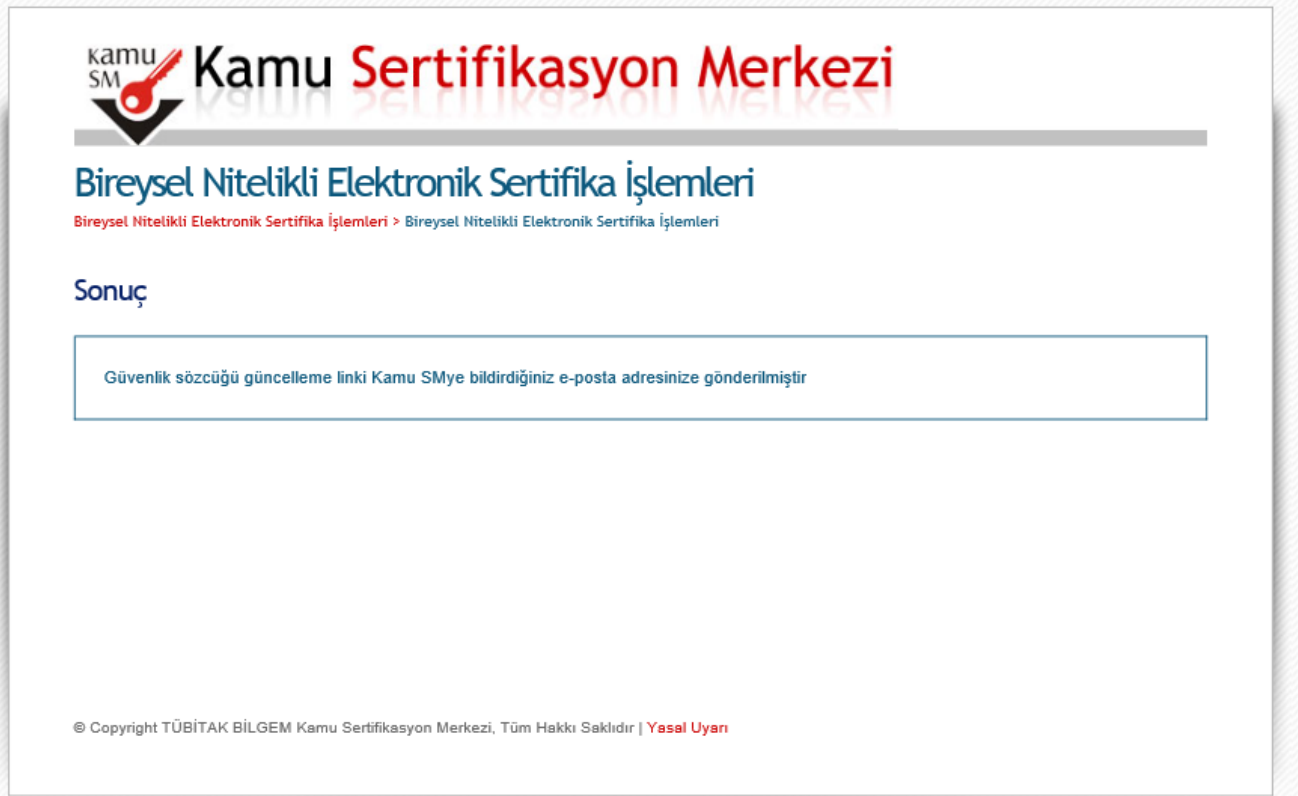

### **9. E-posta adresinizi kontrol ederek kamusm adresinden gelen e-postayı açınız ve Güvenlik Sözcüğünüzü oluşturacağınız linke tıklatınız.**

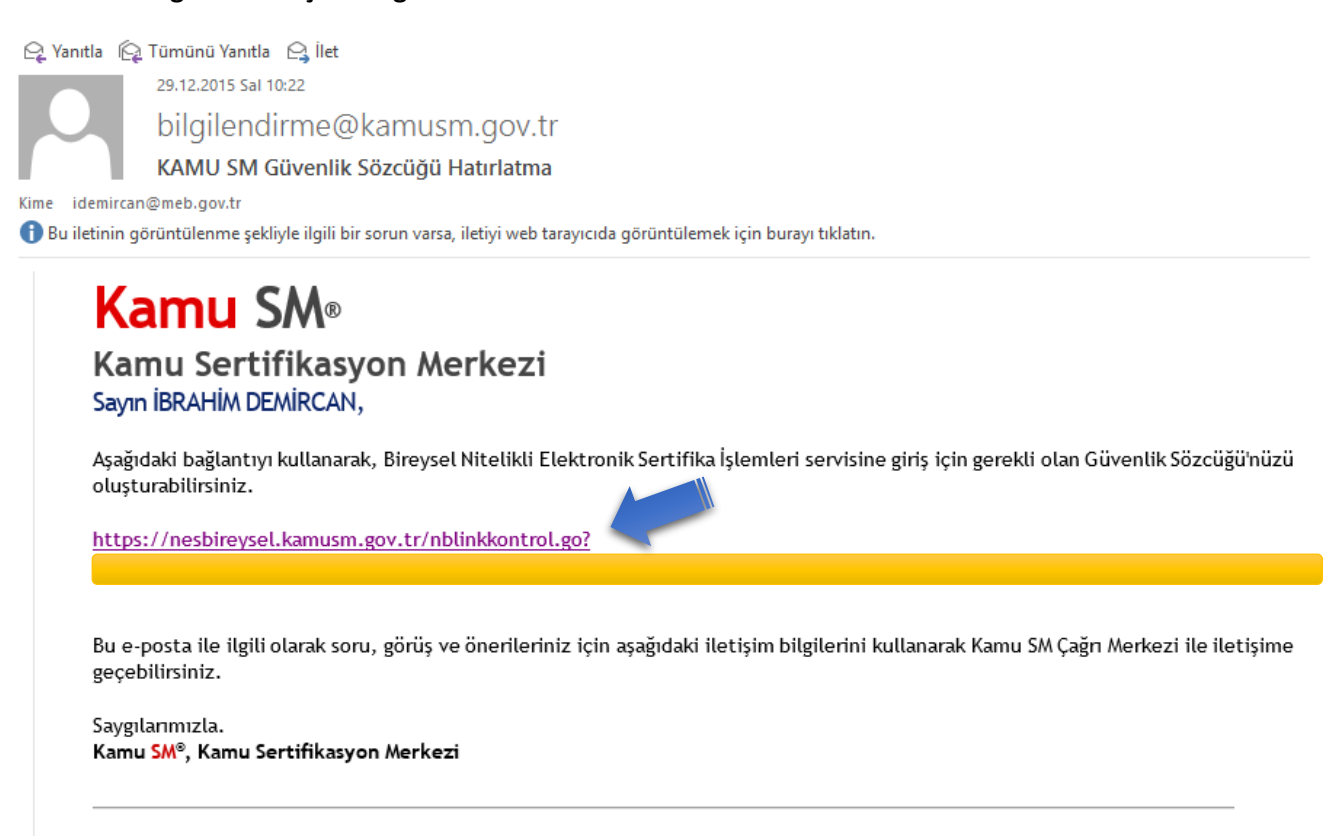

# **10. Güvenlik sözcüğünüzü ilgili bölümlere yazarak oluşturunuz ve Gönder butonuna tıklatınız.**

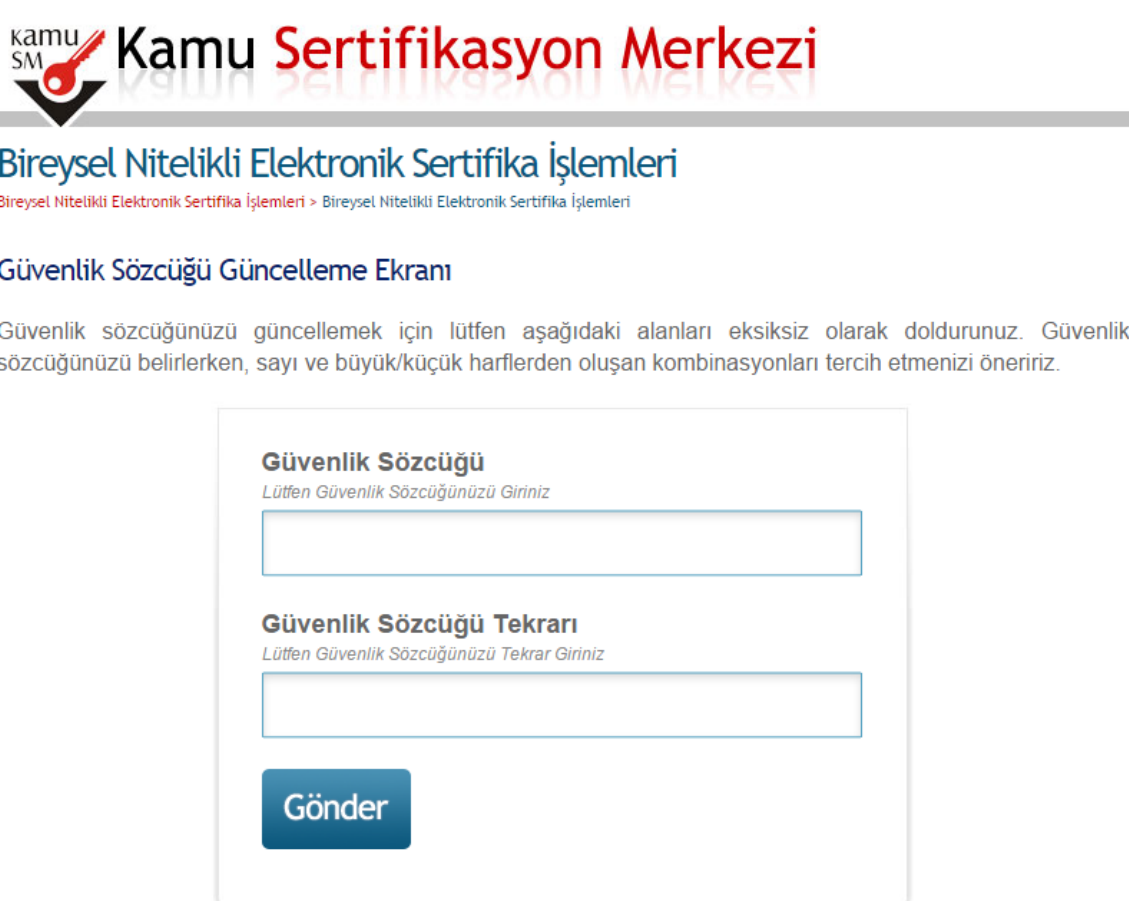

**11. Güvenlik sözcüğünüz oluşturulmuştur.** 

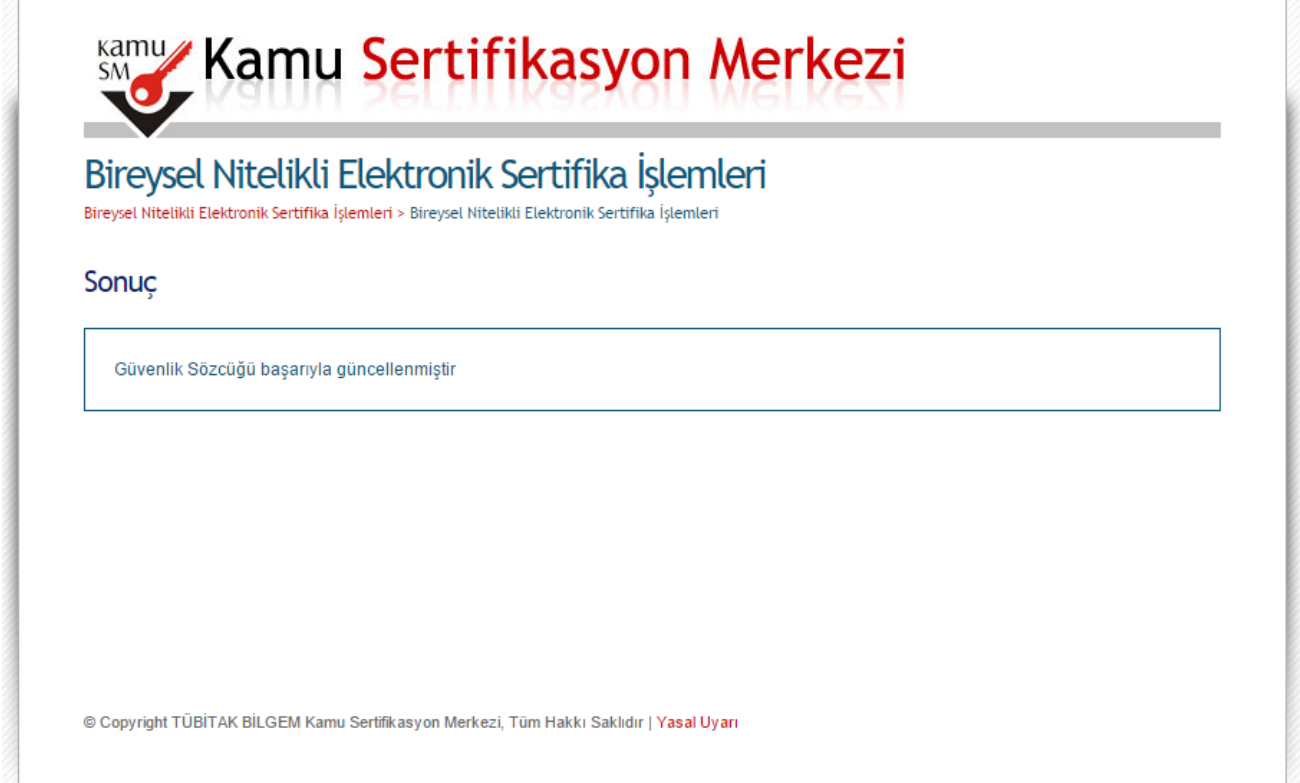

**12. [http://kamusm.gov.tr](http://kamusm.gov.tr/) adresindeki Online İşlemler/Nitelikli Elektronik Sertifika İşlemleri/Şifreli Giriş Ekranına tekrar geliniz. Bu ekrandan TC Kimlik No, Resimdeki Yazı ve Güvenlik Sözcüğünüzü ilgili bölümlere yazınız ve Giriş butonuna tıklatınız.**

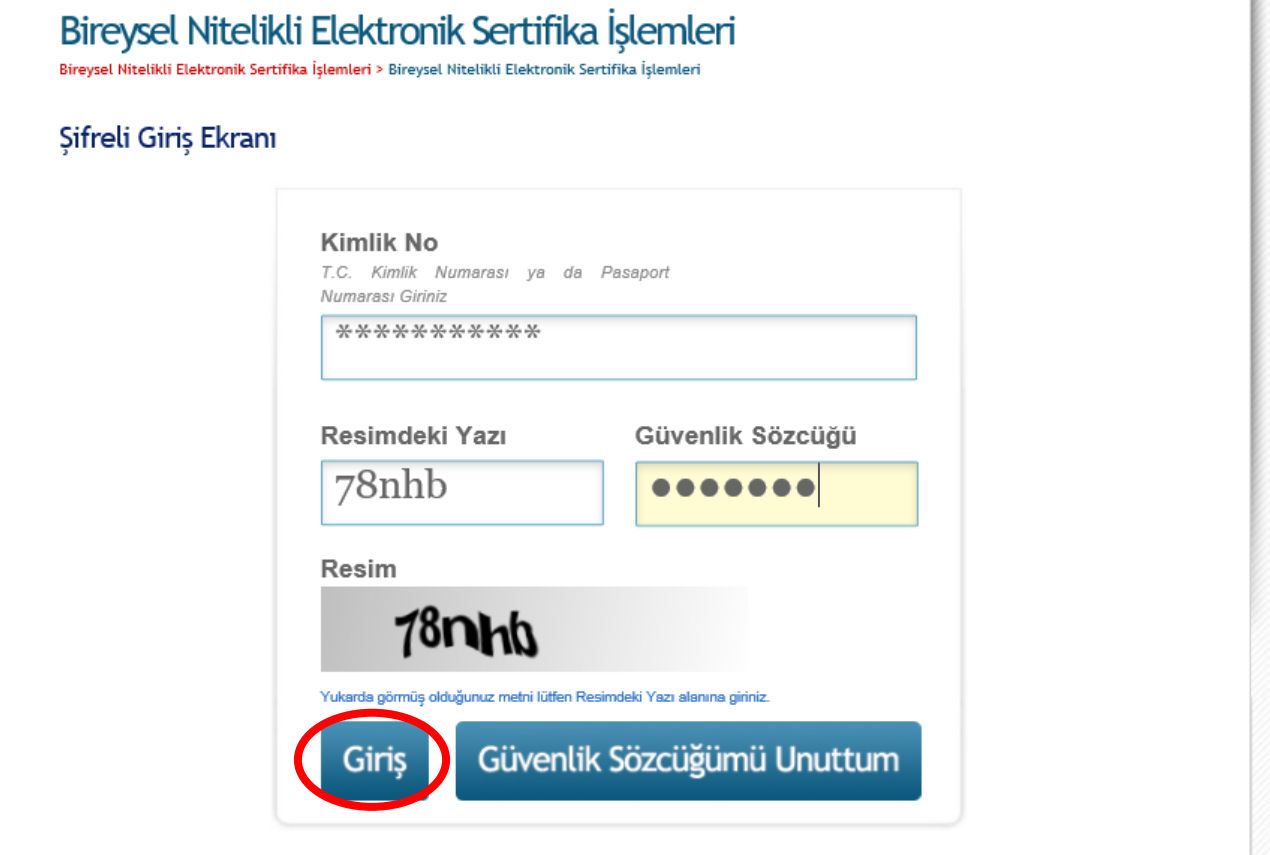

**13. SMS Onay Ekranında telefon numarasını kontrol ediniz ve SMS gönderimi için Onay butonuna tıklatınız.**

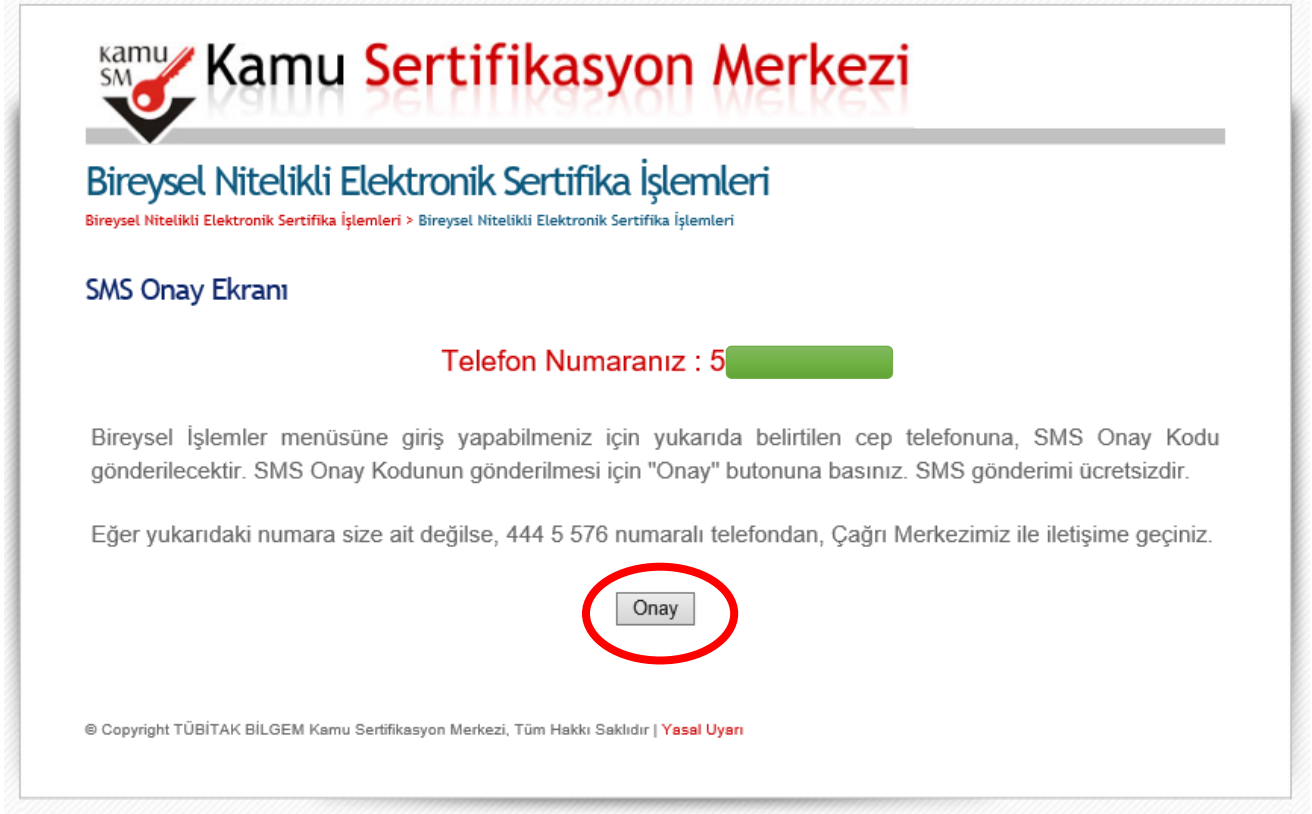

**14. Cep telefonunuza gelen SMS onay kodunu ilgili bölüme yazınız ve Gönder butonuna tıklatınız.**

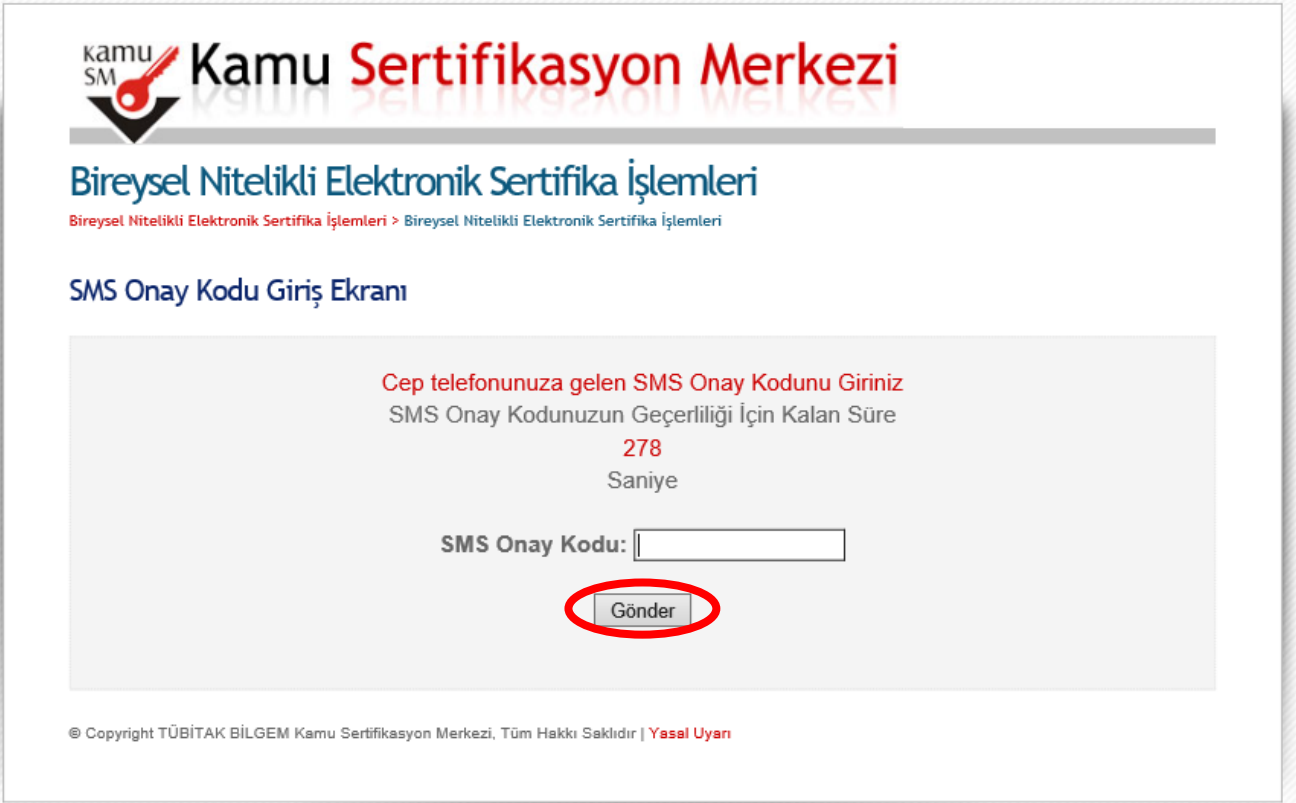

#### **15. Bireysel Nitelikli Elektronik Sertifika İşlemleri ekranındaki Kilit Çözme butonuna tıklatınız.**

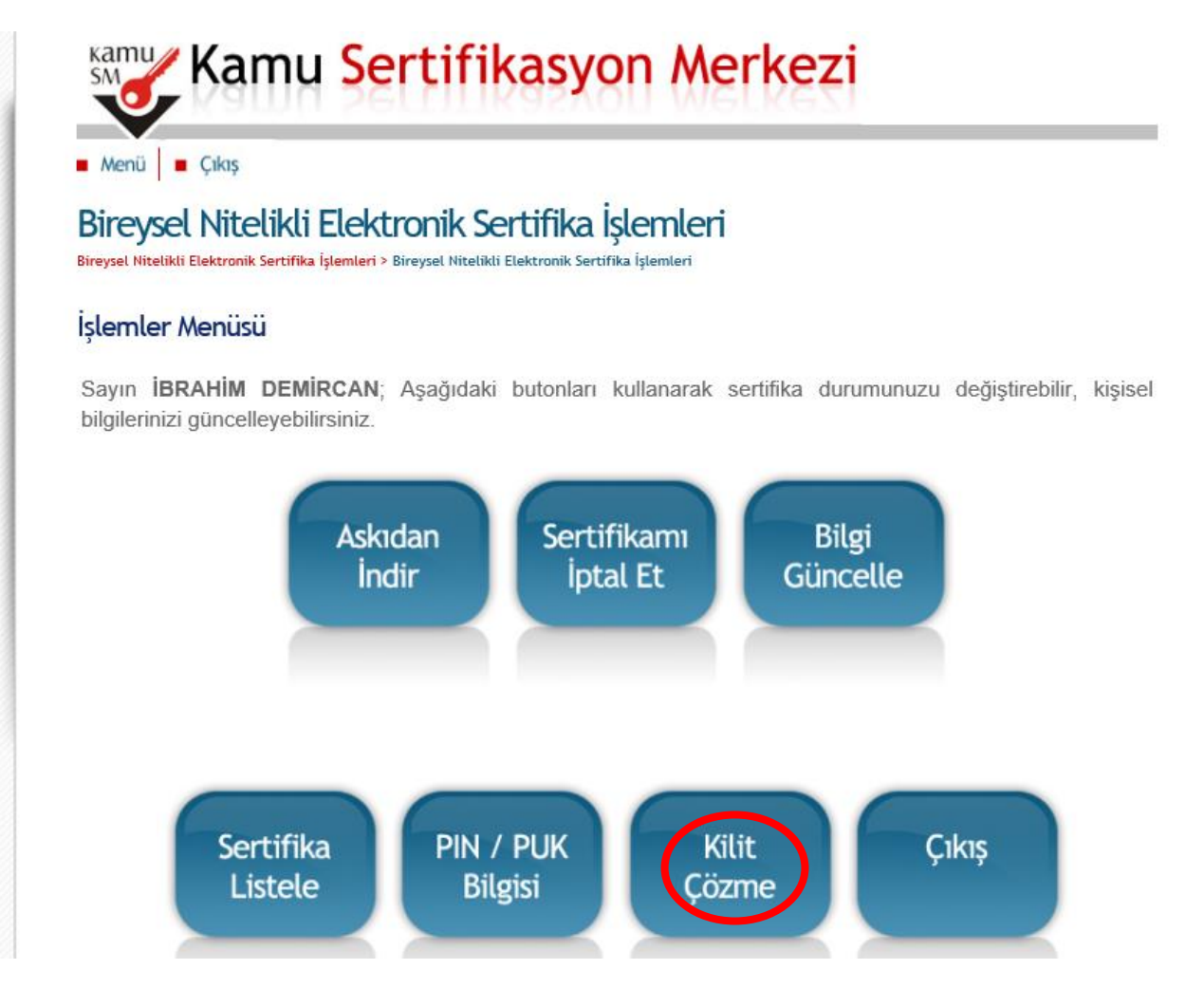

#### **16. Ekrana gelen uyarı penceresindeki Tamam butonuna tıklatınız.**

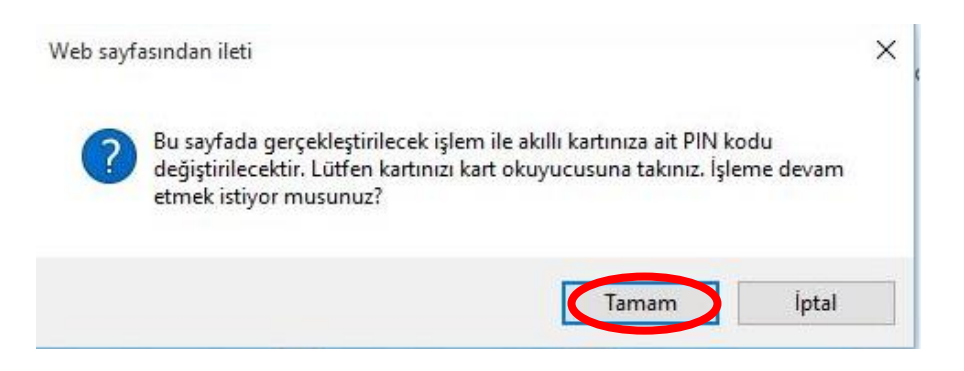

**17. Java uygulamanızın aşağıdaki parola penceresini görüntülemesini bekleyiniz. Yeni Pin Kodu kutusuna 6 haneli rakamdan oluşan şifrenizi yazınız ve Yeni PIN Üret butonuna tıklatınız.**

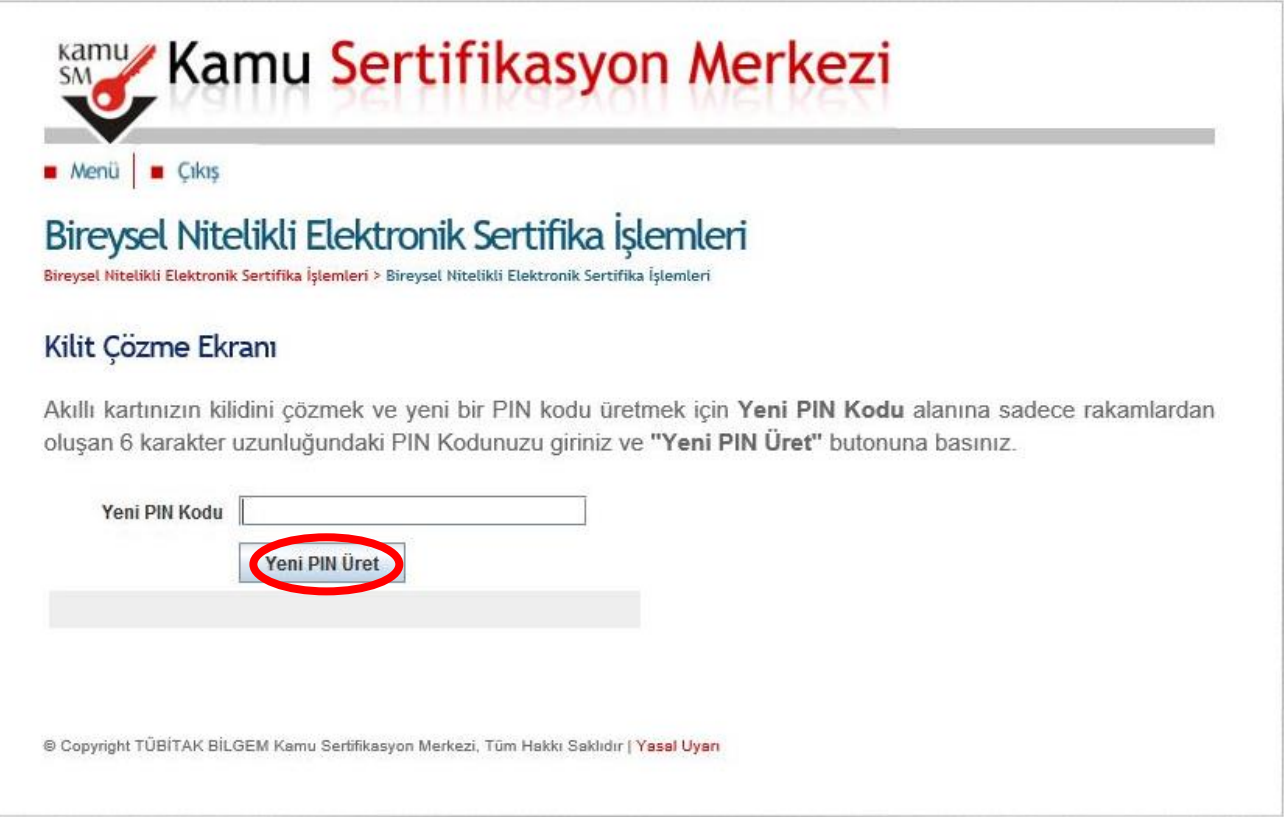

**18. Kart şifrenizin değiştirildiğine dair aşağıdaki uyarı penceresi görüntülenecektir. İşlem tamamlanmıştır. Mevcut e-imza sertifikanızın süresinin bitmesini bekleyiniz ve yeni gönderilen eimza sertifikası ile değiştiriniz.**

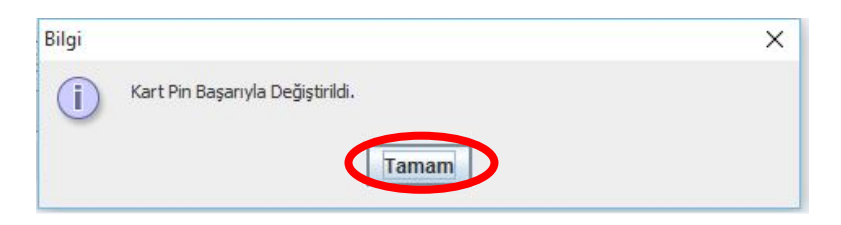

**Şifre belirleme işlemlerinde sorun yaşamanız durumunda MEBBİS birimimizle irtibata geçiniz. İyi Çalışmalar.**

**İbrahim DEMİRCAN Aksaray İl Millî Eğitim Müdürlüğü Koordinatör MEBBİS / DYS İl Yöneticisi Tel: 382 213 6840/152**